# HINDMAN Timed Online Sales

**CONTACT** bids@hindmanauctions.com

# All lots in the auction will reflect the time remaining to bid on that specific lot

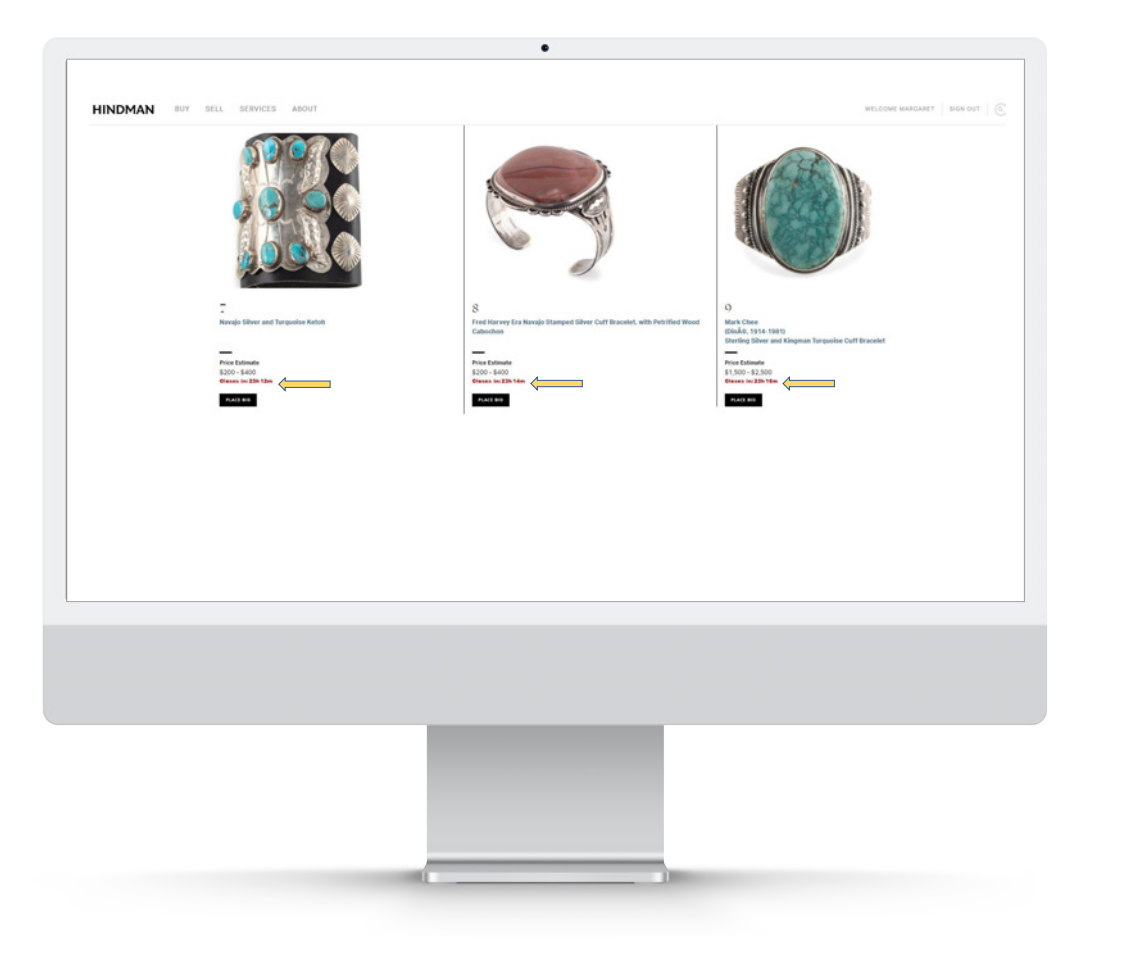

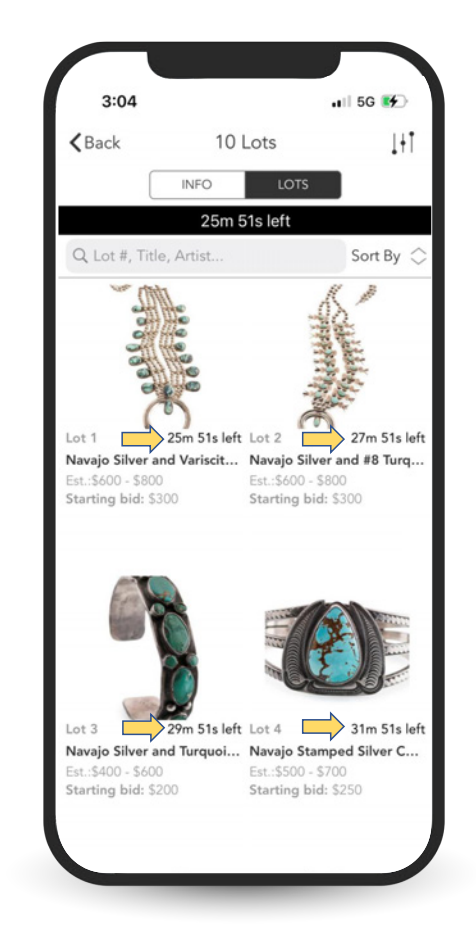

# You may place bids by going into the lot detail page

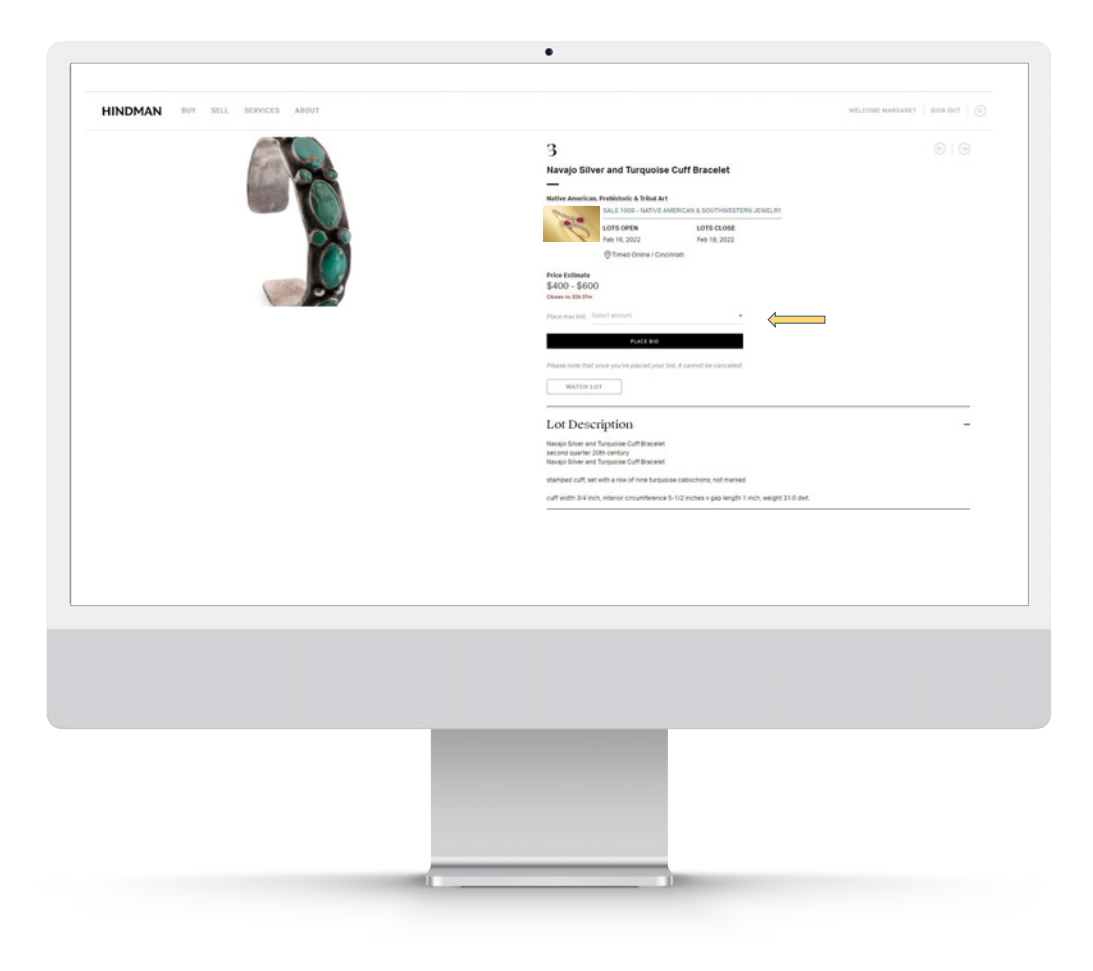

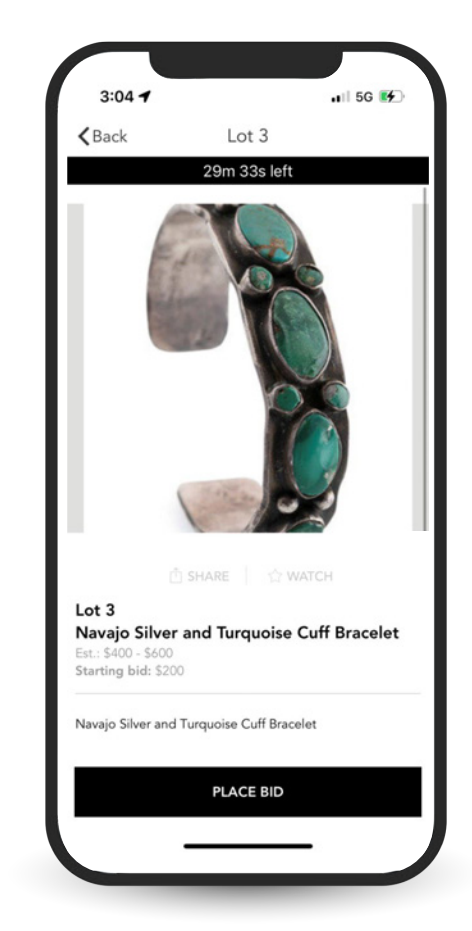

# Select an amount to bid from the dropdown box

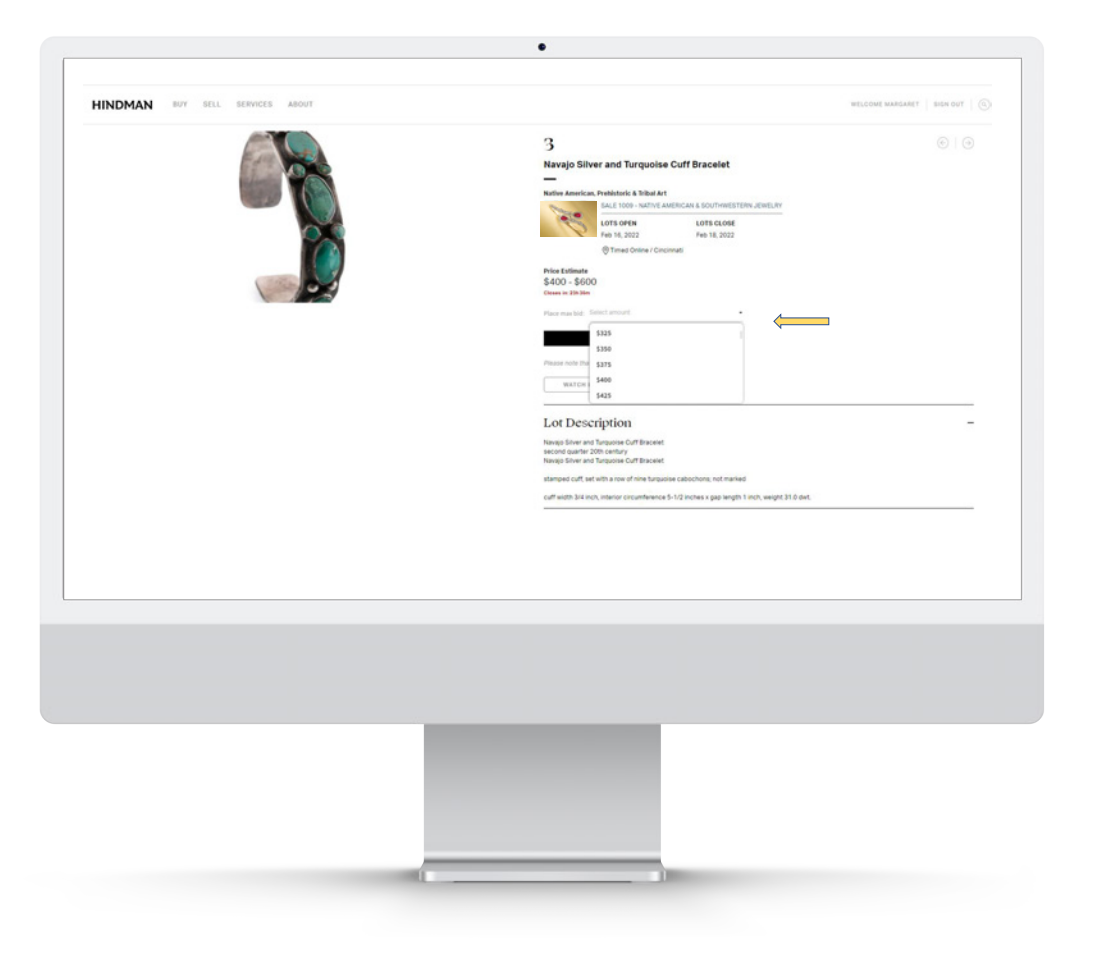

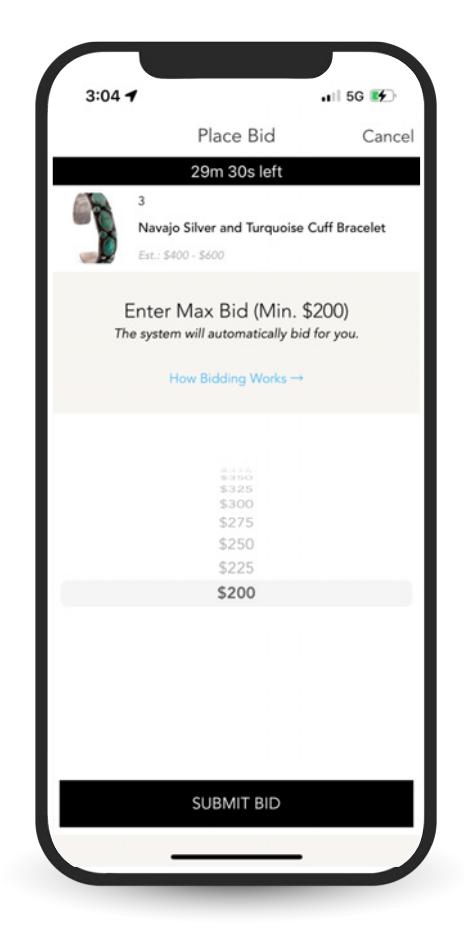

Should you be outbid by an existing maximum bid, the screen will immediately reflect that you've been outbid and prompt you to bid again

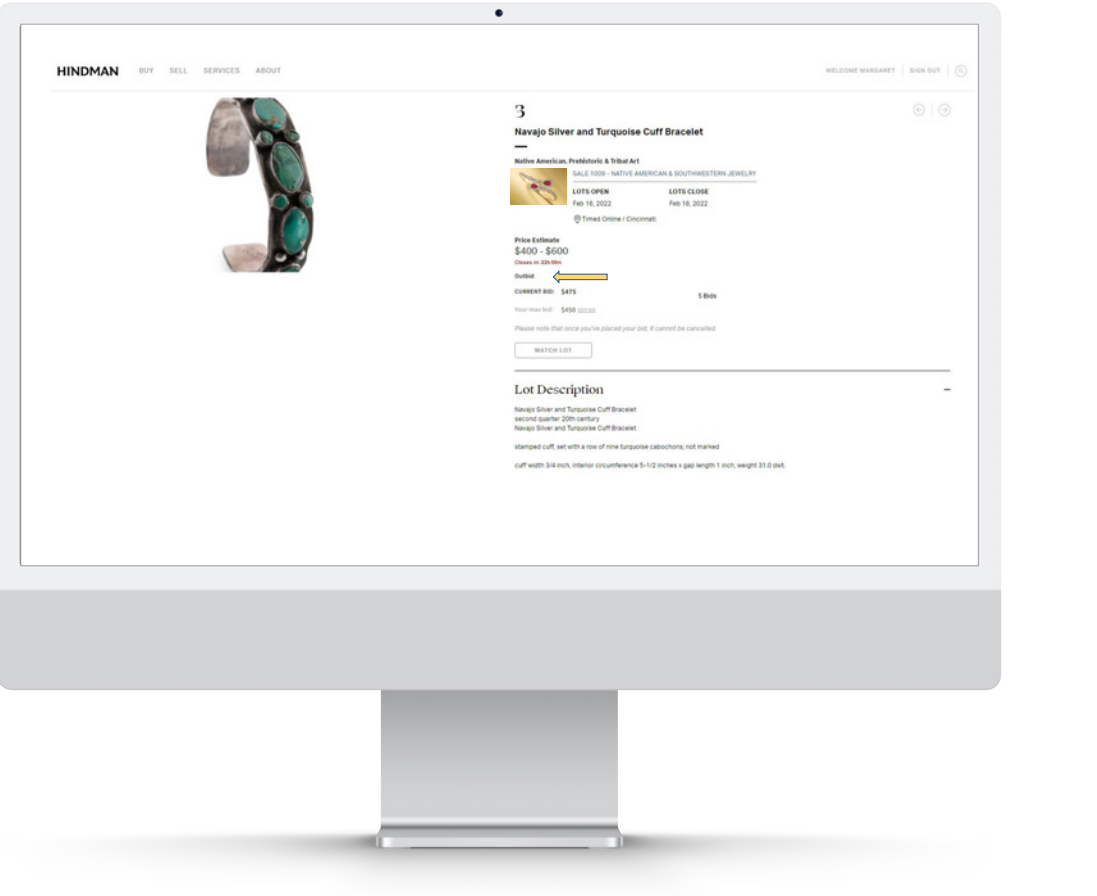

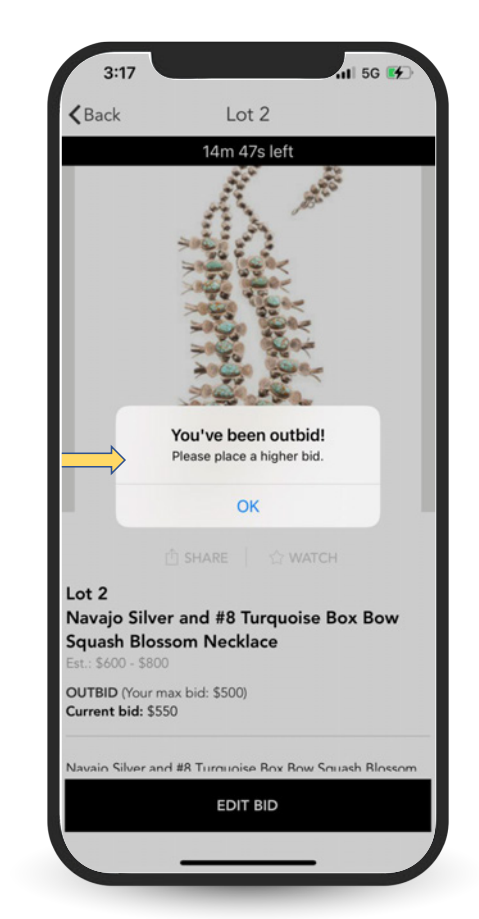

Your screen when logged in will always reflect the current bidding status on all lots you've bid on, indicating whether you are "Winning" or "Outbid". Should you navigate away from the auction and are outbid, you will receive an email notification prompting you to bid again

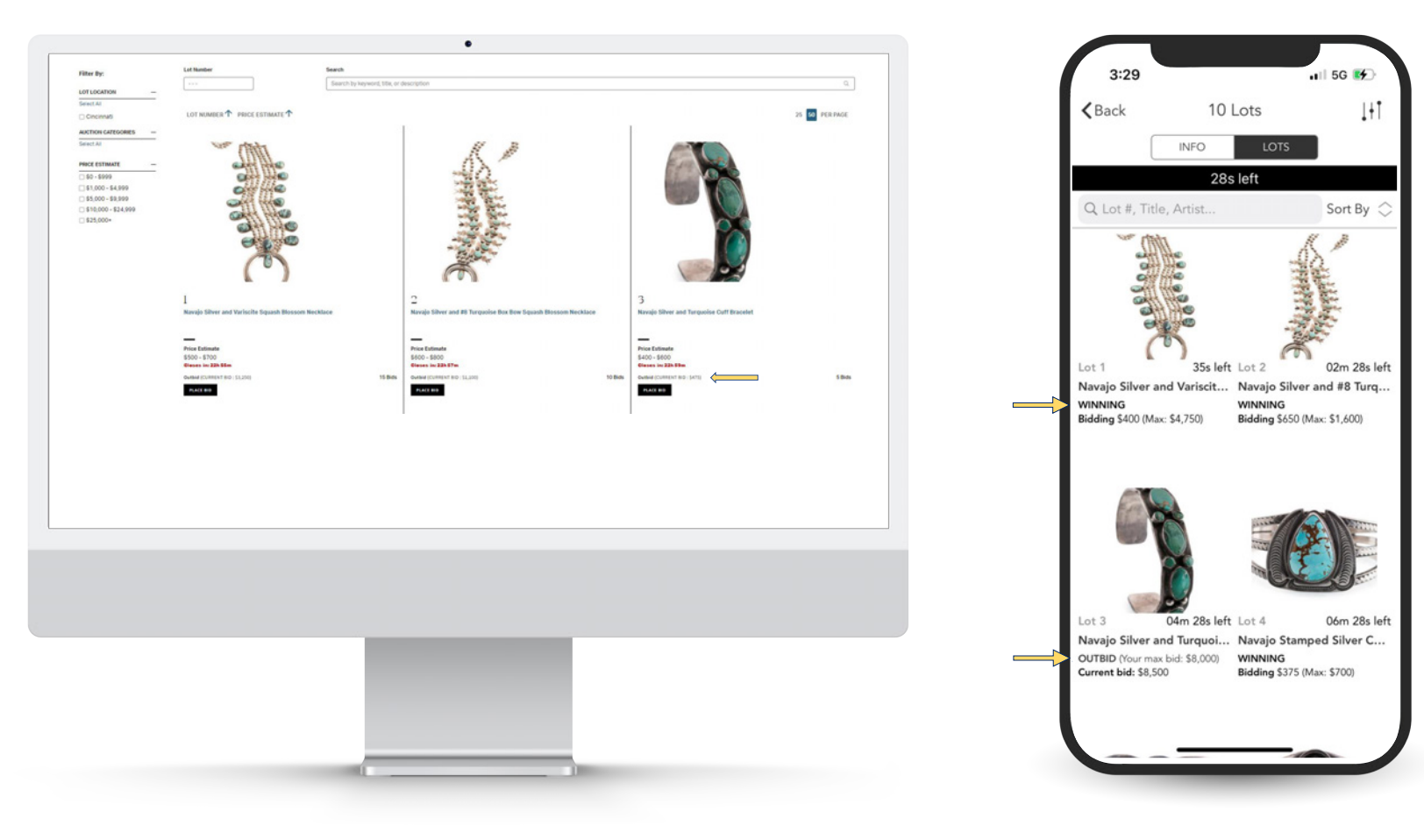

As lots begin to close, should there be any bidding activity in the last minute, the countdown clock will reset for 5 more minutes until there is no additional bidding. This may cause lots to close out of order, as may be seen in the below example, where lots 5 and 6 have closed, but lot 4 remains open for bidding

WEBSITE MOBILE

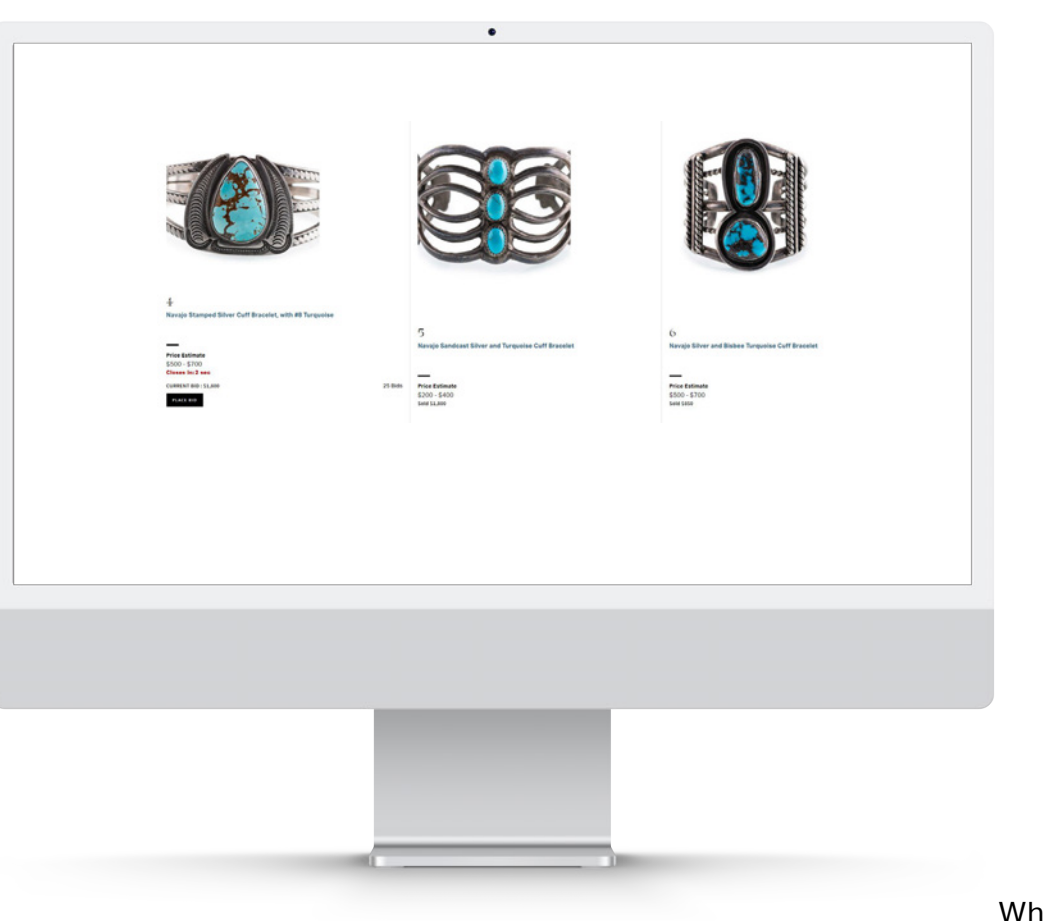

**5G**  $<sub>Back</sub>$ </sub> 10 Lots  $1+1$ **INFO** 2 Lot #, Title, Artist. Sort By Vavajo Silver and Variscit... Navajo Silver and #8 Turq.. **ION WON** rchased for: \$400 Purchased for: \$650 Sort By: Cancel OK Low estimate first High estimate first Sort by time left

When viewing through the app, you may sort by time

Once lots have begun to close, you may sort by "time left" so that you may view only the lots that have yet to close and remain open for bidding

# Clients can always review their placed bids and status at any point throughout the sale by going to the "My Bids" section of their account

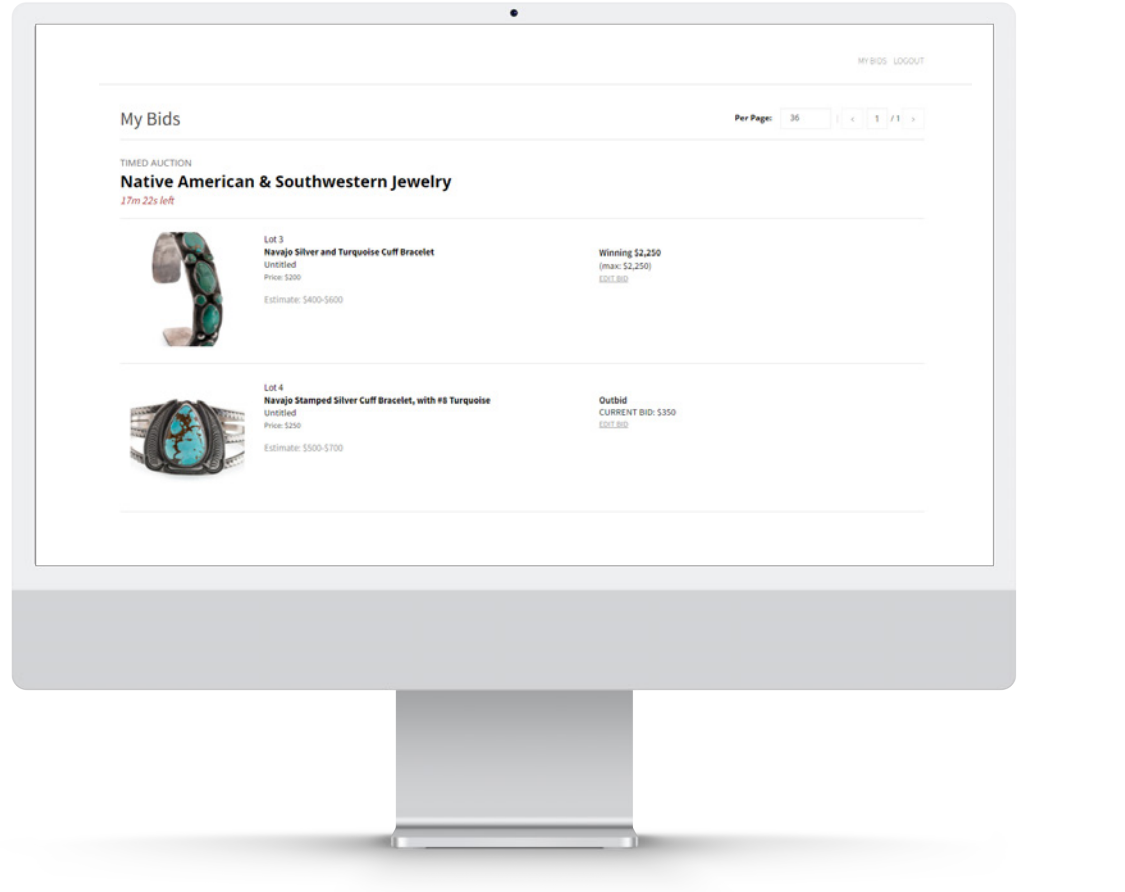

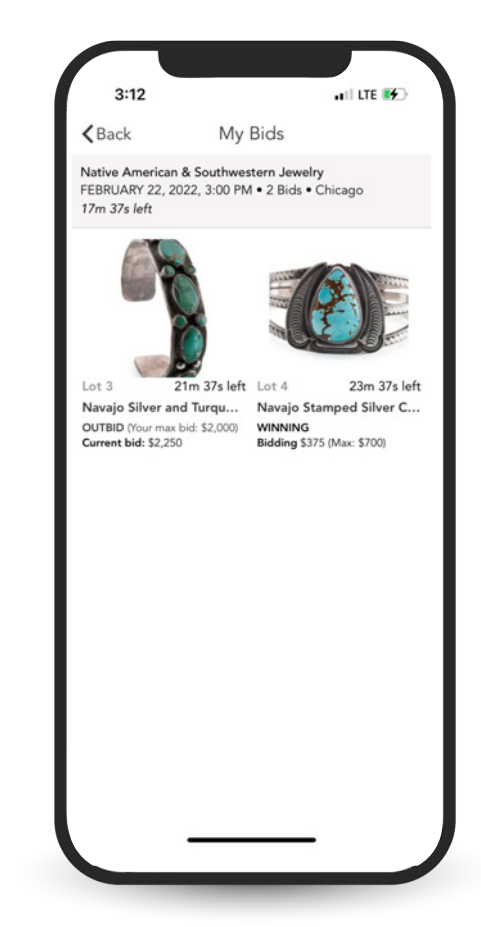

At the end of the sale, all lots will either reflect "sold", if you did not bid on it, and for the lots you bid on, it will either show "won" or "lost".

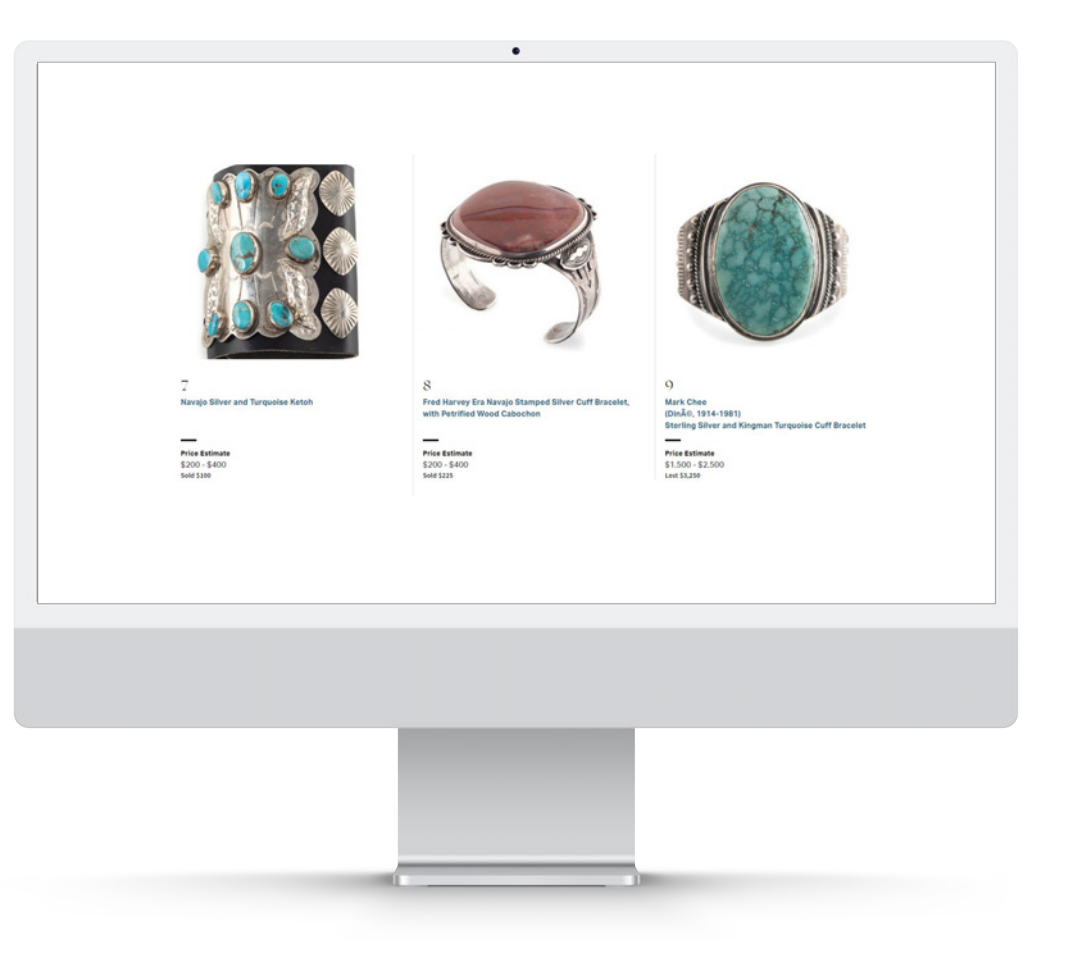

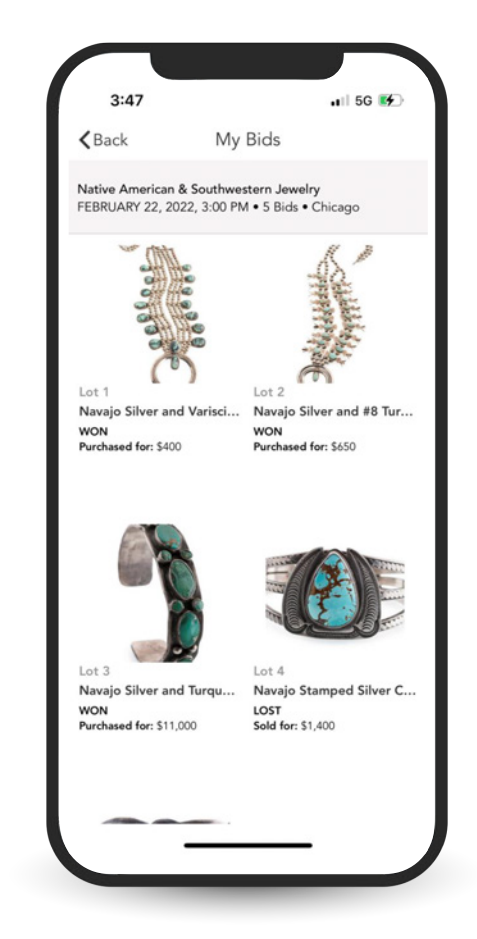